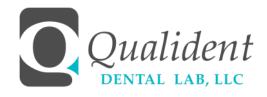

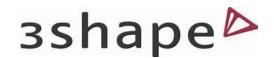

## DIGITAL WORKFLOW

## **CONNECT TO US**

- To get started, open your TRIOS Software and navigate to Configure -->Lab Connections. · Click "Create Account". This will take you to www.3shapecommunicate.com · Click "Register Dental Clinic". Enter the information for your practice, and click Register. A verification email will be sent to confirm your registration. · Under Lab Connections, enter your login information and press "Test Account" to verify your connection.
- To connect with Qualident Dental Lab, open your TRIOS Software and navigate to Configure --> Lab Connections. · Click "Add Lab". This will take you to the 3Shape Communicate Website. · Click "Connections", then "Add Connection". Enter digital@qualidentlab.com, and press "Connect" when Qualident Dental Lab appears in your search results. We will receive your connection request, and send you an email notification to let you know your connection has been approved.

## SCAN AND SEND YOUR CASE

- Scan the preparation arch, antagonist (opposing) arch, and occlusion according to TRIOS instructions.
  Mark and trim the scans. · Align the preparation and antagonist scans using the bite scan. · Click "Analyze" to set insertion angle and margin lines, as well as check occlusal clearance. Click "Done" after you have reviewed the case.
- Under Order Creation, click the Change Lab Button, and select Qualident Dental Laboratory from your list of options.
- o Press the "Send" button, followed by the "Send Order" button. You will see a progress bar showing the upload status. Once the Sending process is complete, you will have the option to Resend or Cancel the case if needed. You will receive a notification email when we have approved your case. In the Messages window, you can give feedback and receive status updates as our design professionals prepare your case.